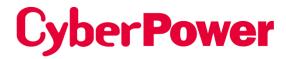

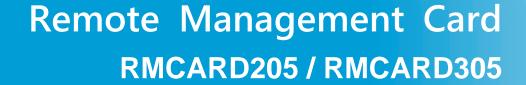

## **Security Guide**

The Remote Management Card allows a UPS system and environmental sensor to be managed, monitored, and configured.

## Introduction

This document provides a guide for the security features for firmware version V1.3.0 above of RMCARD205/305(In the following content, RMCARD205 is referred to as RMCARD205 / 305.). Following parts would be included.

- User Account Types
- User Account Authentication
- HyperText Transfer Protocol (HTTP) HTTP and HyperText Transfer Protocol over Secure Sockets Layers( HTTPS)
- SNMPv1 and SNMPv3
- Telnet and Secure SHell v2 (SSH)
- File transfer protocols (FTP) and Secure CoPy(SCP)

## **User Account Types**

The RMCARD205 provide two user account types for login.

- Administrator: be able to access all items in Web interface and all commands in the command line interface.
- Viewer: be able to access read features in Web interface.

**Note:** 1. The user will be asked to set a new username and password upon the first login.

- 2. The Administrator account is also used for the FTP login, CLI interface, Power Device Network Utility, and Upgrade and Configuration Utility.
- 3. Only one user can log in and access the device at a time.
- 4. CyberPower Switched PDU device has addition "outlet user" account. For more account information, please refer to device's help file.

## **User Account Authentication**

The RMCARD205 provides local and remote user account authentication.

- Local: the username and password are managed and verified by RMCARD205.
- Remote: the username and password are managed and verified by a central Remote
  Authentication Dial-In User Service (RADIUS) or Lightweight Directory Access Protocol(LDAP)
  Server.

Configure authentication method on the Web page of [System->Security-> Management]

| Settings      | Definition                                                       |
|---------------|------------------------------------------------------------------|
| Local Account | Use local account Administrator or Viewer settings to log in.    |
| RADIUS, Local | Use RADIUS configuration settings to log in. If RADIUS           |
| Account       | authentication fails then Local Account settings will be used to |

|                     | log in.                                                          |
|---------------------|------------------------------------------------------------------|
| RADIUS Only         | Use RADIUS configuration settings to log in.                     |
|                     | Use LDAP configuration settings to log in. If LDAP               |
| LDAP, Local Account | authentication fails then Local Account settings will be used to |
|                     | log in.                                                          |
| LDAP Only           | Use LDAP configuration settings to log in.                       |

- The "Admin/Viewer Manager IP" defines the allowable login IP to access RMCARD205.
   Following samples:
  - If you allow any IP address to access RMCARD205, you can set as 0.0.0.0 or 255.255.255.255.
  - If you allow any IP with subnet of 192.168.0.0 to access RMCARD205, you can set as 192.168.20.0/16.

## **Local Account**

Configure the Local Account parameters on the Web page of [System->Security->Local Account]

- The maximum length of both User Name and Password of Administrator is 63 characters.
- The maximum length of both User Name and Password of Viewer is 15 characters.

## **RADIUS**

When a user logs in the RMCARD, an authentication request will be sent to the RADIUS server to determine the permission level of the user with the RADIUS function enabled.

## **Supported RADIUS Servers**

RMCARD205 supports FreeRADIUS v2.x · Microsoft Server 2008 and 2012 Network policy Server (NPS) .Other RADIUS may work but not have been fully tested.

## **Configure RMCARD205**

Configure the RADIUS parameters on the Web page of [System->Security->RADIUS Configuration].

| Settings      | Definition                                                   |
|---------------|--------------------------------------------------------------|
| Server IP     | The IP address/domain of RADIUS server.                      |
| Shared Secret | The shared secret of RADIUS server.                          |
| Server Port   | The UDP port used by the RADIUS server.                      |
| Test Setting  | Test RADIUS server using user name and password settings. If |
|               | authentication is successful the settings will be saved.     |
| Skip Test     | Save RADIUS server settings without testing.                 |

## Configure the RADIUS Server

You have to configure your RADIUS server to make it work with RMCARD205.

## Sample:

1. Add a new attribute to RADIUS Dictionary as the Cyber vendor:

3808 - Vendor

- 2. Add two new specific attributes to RADIUS server interface under the vendor:
  - (1)Cyber-Service-Type (integer variable)

Cyber-Service-Type can accept three integer parameter values:

- 1 Administrator
- 2 Viewer
- 3 Outlet User

## (2)Cyber-Outlets (string variable)

Cyber-Outlets can accept a string describing outlet numbers. This attribute will let the outlet user access and control the designated outlets. For example, Cyber-Outlets="1,2,5" allows the user to control outlets 1, 2 and 5.

The example of the Dictionary File:

| VENDOR       | Cyber         | 3808  |        |         |
|--------------|---------------|-------|--------|---------|
| BEGIN-VENDOR | Cyber         |       |        |         |
| ATTRIBUTE    | Cyber-Service | -Type | 1      | integer |
| ATTRIBUTE    | Cyber-Outlet  |       | 2      | string  |
| VALUE        | Cyber-Service | -Type | Admin  | 1       |
| VALUE        | Cyber-Service | -Type | Viewer | 2       |
| VALUE        | Cyber-Service | -Type | Outlet | 3       |
| END-VENDOR   | Cyber         |       |        |         |

## **LDAP**

When a user logs in the RMCARD, an authentication request will be sent to the LDAP server to determine the permission level of the user with the LDAP function enabled.

## **Supported LDAP Servers**

RMCARD205 supports OpenLDAP v2.x · Windows AD Server 2008 · 2012.

## **Configure RMCARD205**

Configure the LDAP parameters on the Web page of [System->Security->LDAP Configuration].

| Item        | Definition                                       |
|-------------|--------------------------------------------------|
| LDAP Server |                                                  |
| LDAP Server | The IP address/domain of LDAP server.            |
| LDAP SSL    | Enable to communicate with LDAP server by LDAPS. |
| Port        | The TCP port used by the LDAP(S) server.         |

| User Base DN        | The Base DN of LDAP server.                                                                                                    |  |
|---------------------|----------------------------------------------------------------------------------------------------|--|
| Login Attribute     | The Login Attribute of LDAP user entry (for example:cn or uid).                                                                                                    |  |
| LDAP Authentication |                                                                                                    |  |
| Authentication Mode | <ul> <li>Identifies the method to use for authentication.</li> <li>Anonymous: Bind Request using Simple Authentication with a zero-length bind DN and a zero-length password.</li> <li>Accredited User: Bind Request using Simple Authentication with a Bind DN and Bind Password.</li> <li>By Logon User: Bind Request using Simple Authentication with a</li> </ul> |  |
|                     | User Base DN and login Password.                                                                                                    |  |
| LDAP Authorization  |                                                                                                    |  |
| Authorization Mode  | <ul> <li>Identifies the method to use for authorization.</li> <li>By User Attribute: Determine access level by User Attribute and User Attribute Value.</li> <li>By Group: Determine access level by group which search DN information such as the following Group Base DN, Group Attribute and Group Attribute Value.</li> </ul>                                     |  |
| LDAP Server Type    | ·                                                                                                    |  |
| Generic LDAP Server | Select LDAP server type as OPENLDAP.                                                                                                    |  |
| Active Directory    | Select LDAP server type as Windows AD.                                                                                                    |  |
| AD Domain           | The AD Domain of the Active Directory server.                                                                                                    |  |
| LDAP Test           |                                                                                                    |  |
| Test Setting        | Test LDAP(S) server using user name and password settings. If authentication is successful the settings will be saved.                                                                                                    |  |
| Skip Test           | Save LDAP(S) server settings without testing.                                                                                                    |  |

## **Configure the LDAP Server**

You have to configure your RADIUS server to make it work with RMCARD205.

Add one of the attributes below to **description** on the **LDAP Server** for indicating the user account type and authentication:

- 1. cyber\_admin (Administrator)
- 2. cyber\_viewer (Viewer)
- 3. cyber\_outlet="string" (Outlet user)

The string entered in cyber\_outlet designates what outlets the Outlet User can access and control. For example, cyber\_outlet="1,2,5" allows the user to control outlets 1, 2 and 5.

## **Security Features**

The RMCARD205 provides basic security and high security for the access protocols. The basic security protocol transmits the authentication and data with plain text without encryption, and the high security protocol transmits the authentication and data with encryption. It is recommended that choose and enable the high security protocol to access and disable the basic security protocol.

## Summary of the protocols

#### **Web Server**

| HTTP                                  | HTTPS                            |
|---------------------------------------|----------------------------------|
| Basic Security Access                 | High Security Access             |
| User Name and Password.(transmit with | Support SSL/TLS.                 |
| plain text without encryption)        | User Name and Password.(transmit |
| Configurable server Port              | SSL/TLS encryption)              |
| Service can be enabled or disabled    | Configurable server Port.        |
| Accessible IP filter                  | Service can be enable or disable |
|                                       | Accessible IP filter             |

## **SNMP Service**

| SNMPv1                                    | SNMPv3                                  |  |
|-------------------------------------------|-----------------------------------------|--|
| Basic Security Access                     | High Security Access                    |  |
| Community name(transmit with plain text   | 4 User Profiles                         |  |
| without encryption)                       | Authentication by an authentication     |  |
| Service can be enabled or disabled        | passphrase with SHA or MD5 hash         |  |
| <ul> <li>4 access Community</li> </ul>    | algorithm                               |  |
| Accessible IP filter                      | Encryption by a privacy passphrase with |  |
| Capability of read/write/forbidden to the | AES or DES encryption algorithm         |  |
| specific Community                        | Accessible IP filter                    |  |

## **Command line interface**

| Telnet                                                    | SSH                                        |
|-----------------------------------------------------------|--------------------------------------------|
| Basic Security Access                                     | High Security Access                       |
| <ul> <li>User Name and Password.(transmit with</li> </ul> | User Name and Password.(transmit with      |
| plain text without encryption)                            | SSH encryption)                            |
| Configurable server Port                                  | Configurable server Port                   |
| Service can be enabled or disabled                        | Service can be enabled or disabled(you can |
| Accessible IP filter                                      | only choose Telnet or SSH to be enabled at |
|                                                           | the a time )                               |
|                                                           | Accessible IP filter                       |

## File Transfer protocol

| FTP                                   | SCP                                       |
|---------------------------------------|-------------------------------------------|
| Basic Security Access                 | High Security Access                      |
| User Name and Password.(transmit with | User Name and Password.(transmit with     |
| plain text without encryption)        | SSH encryption)                           |
| Configurable server Port              | Configurable server Port                  |
| Service can be enabled or disabled    | Service can be enabled or disabled(Enable |
|                                       | SSH and disable FTP if you choose SCP)    |
|                                       | Accessible IP filter                      |

## **Web Server**

## **HTTP and HTTPS**

HyperText Transfer Protocol (HTTP) provides basic security access with user name \ password \ configurable port and accessible IP, but the user name \ password and transmitting data are not encrypted. HyperText Transfer Protocol over Secure Sockets Layers( HTTPS) transmits the user name, password, and data with encryption and provides authentication of RMCARD205 via digital certificates.

Configure the HTTP/HTTPS parameters on the Web page of [System->Network Service->Web Service].

| Item               | Definition                                                                                                    |
|--------------------|----------------------------------------------------------------------------------------------------|
| Access             |                                                                                                    |
| Allow Access       | Enable the access to HTTP or HTTPS service. The HTTPS supports encryption algorithm list as follow:  • AES (256/128 bits)  • Camellia (256/128 bits)  • 3DES (168 bits)  • DES (168 bits)               |
| Http Settings      |                                                                                                    |
| Http Port          | The TCP/IP port of the Hypertext Transfer Protocol (HTTP) (80 by default)                                                                                                    |
| Https Settings     |                                                                                                    |
| Https Port         | The TCP/IP port of the Hypertext Transfer Protocol Secure (HTTPS) (443 by default)                                                                                                    |
| Certificate Status | <ul> <li>Valid Certificate (or Invalid Certificate): Click to view Certificate detailed information.</li> <li>Upload Certificate: Click to upload a certificate and replace the current one.</li> </ul> |

- Note: 1.The format of uploading digital certificate must be a standard PEM (Privacy Enhanced Mail).
  - 2.RMCARD205 supports Secure Sockets Layer (SSL) v3.0 and Transport Layer Security(TLS) V1.0, V1.1 and V1.2.

Following is the example to create the certificate with OpenSSL and upload the certification.

1. Create a folder "CA" and copy openssl.cnf into it.

```
kevin@ubuntu:~$ mkdir CA
kevin@ubuntu:~$ cd CA
kevin@ubuntu:~/CA$ sudo cp /usr/lib/ssl/openssl.cnf ./
kevin@ubuntu:~/CA$ ls –l
total 12
–rw–r––– 1 root root 10845 Sep 4 17:03 openssl.cnf
kevin@ubuntu:~/CA$
```

2. Type "openssl genrsa -des3 -out rootca.key 2048" and input password of key.

```
kevin@ubuntu:~/CA$ openssl genrsa –des3 –out rootca.key 2048
Generating RSA private key, 2048 bit long modulus
......+++
e is 65537 (0x10001)
Enter pass phrase for rootca.key:
Verifying – Enter pass phrase for rootca.key:
kevin@ubuntu:~/CA$
```

Type "openssl req -new -key rootca.key -out rootca.req" and input information of RootCA certificate.

```
kevin@ubuntu:~/CA$ openssl req -new -key rootca.key -out rootca.req
Enter pass phrase for rootca.key:
You are about to be asked to enter information that will be incorporated
into your certificate request.
What you are about to enter is what is called a Distinguished Name or a DN.
There are quite a few fields but you can leave some blank
For some fields there will be a default value,
If you enter '.', the field will be left blank.
-----
Country Name (2 letter code) [AU]:US
State or Province Name (full name) [Some-State]:Minnesota
Locality Name (eg, city) []:shakopee
Organization Name (eg, company) [Internet Widgits Pty Ltd]:cyberpower
Organizational Unit Name (eg, section) []:firmware
Common Name (e.g. server FQDN or YOUR name) []:wr.frdistilling.com
Email Address []:test@gmail.com

Please enter the following 'extra' attributes
to be sent with your certificate request
A challenge password []:
An optional company name []:
kevin@ubuntu:~/CA$ __
```

4. Type "openssl x509 -req -days 7305 -sha1 -extfile openssl.cnf -extensions v3\_ca -signkey rootca.key -in rootca.req -out rootca.crt" to create RootCA certificate.

```
kevin@ubuntu:~/CA$ openssl x509 -req -days 3650 -sha1 -extfile openssl.cnf -extensions v3_ca -signke
y rootca.key -in rootca.req -out rootca.crt
Signature ok
subject=/C=US/ST=Minnesota/L=shakopee/O=cyberpower/OU=firmware/CN=wr.frdistilling.com/emailAddress=t
est@gmail.com
Getting Private key
Enter pass phrase for rootca.key:
kevin@ubuntu:~/CA$ ls -1
total 24
-rw-r--- 1 root root 10845 Sep 4 17:03_openssl.cnf
-rw-rw-r-- 1 kevin kevin 1456 Sep 4 17:15 rootca.crt
-rw-rw-r-- 1 kevin kevin 1743 Sep 4 17:15 rootca.crt
-rw-rw-r-- 1 kevin kevin 1743 Sep 4 17:12 rootca.req
kevin@ubuntu:~/CA$ _
kevin@ubuntu:~/CA$ _
Kevin@ubuntu:~/CA$ _
Kevin@ubuntu:~/CA$ _
Kevin@ubuntu:~/CA$ _
```

5. Type "openssl genrsa -out server.key 2048" to create server key.

```
kevin@ubuntu:~/CA$ openssl genrsa –out server.key 2048
Generating RSA private key, 2048 bit long modulus
.....+++
.....+++
e is 65537 (0x10001)
kevin@ubuntu:~/CA$ _
```

6. Type "openssl req -new -key server.key -out server.req" and input information of certificate.

```
kevin@ubuntu:~/CA$ openssl req -new -key server.key -out server.req
You are about to be asked to enter information that will be incorporated
into your certificate request.
What you are about to enter is what is called a Distinguished Name or a DN.
There are quite a few fields but you can leave some blank
For some fields there will be a default value,
If you enter '.', the field will be left blank.
----
Country Name (2 letter code) [AU]:US
State or Province Name (full name) [Some-State]:Minnesota
Locality Name (eg, city) []:shakopee
Organization Name (eg, company) [Internet Widgits Pty Ltd]:cyberpower
Organizational Unit Name (eg, section) []:firmware
Common Name (e.g. server FQDN or YOUR name) []:chups01.wr.frdistilling.com
Email Address []:test@gmail.com

Please enter the following 'extra' attributes
to be sent with your certificate request
A challenge password []:
An optional company name []:
kevin@ubuntu:~/CA$ ls -1
total 32
-rw-r--- 1 root root 10845 Sep 4 17:03 openssl.cnf
-rw-rw-r-- 1 kevin kevin 1743 Sep 4 17:15 rootca.crt
-rw-rw-r-- 1 kevin kevin 1743 Sep 4 17:16 rootca.key
-rw-rw-r-- 1 kevin kevin 1743 Sep 4 17:12 rootca.req
-rw-rw-r-- 1 kevin kevin 1679 Sep 4 17:18 server.key
-rw-rw-r-- 1 kevin kevin 1074 Sep 4 17:18 server.key
-rw-rw-r-- 1 kevin kevin 1074 Sep 4 17:18 server.key
-rw-rw-r-- 1 kevin kevin 1074 Sep 4 17:18 server.key
-rw-rw-r-- 1 kevin kevin 1074 Sep 4 17:18 server.key
-rw-rw-r-- 1 kevin kevin 1074 Sep 4 17:18 server.key
-rw-rw-r-- 1 kevin kevin 1074 Sep 4 17:18 server.key
-rw-rw-r-- 1 kevin kevin 1074 Sep 4 17:18 server.key
```

7. Type "openssl x509 -req -days 3650 -sha1 extfile openssl.cnf -extensions v3\_req -CA rootca.crt -CAkey rootca.key -CAserial rootca.srl -CAcreateserial -in server.req -out server.crt" to create server certificate.

```
kevin@ubuntu:~/CA$ openssl x509 -req -days 3650 -sha1 -extfile openssl.cnf -extensions v3_req -CA ro
otca.crt -CAkey rootca.key -CAserial rootca.srl -CAcreateserial -in server.req -out server.crt
Signature ok
subject=/C=US/ST=Minnesota/L=shakopee/O=cyberpower/OU=firmware/CN=chupsO1.wr.frdistilling.com/emailA
ddress=test@gmail.com
Getting CA Private Key
Enter pass phrase for rootca.key:
kevin@ubuntu:~/CA$
```

8. Then you can see the following three files.

```
4 17:03 openssl.cnf
4 17:15 rootca.crt
-rw-r--r-- 1 root root 10845 Sep
-rw-rw-r-- 1 kevin kevin 1456 Sep
-rw-rw-r-- 1 kevin kevin 1743 Sep
                                        4 17:06 rootca.key
-rw–rw–r–– 1 kevin kevin
                             1074 Sep
                                        4 17:12 rootca.req
-rw–rw–r–– 1 kevin kevin
                               17 Sep
                                        4 17:26 rootca.srl
-rw–rw–r–– 1 kevin kevin
                             1395 Sep
                                        4 17:26 server.crt
-rw-rw-r-- 1 kevin kevin
                             1679 Sep
                                        4 17:18 server.key
-rw–rw–r–– 1 kevin kevin
                             1082 Sep
                                        4 17:21 server.req
kevin@ubuntu:~/CA$
```

9. Create a file which name RMC.crt and past the content of three files into it.

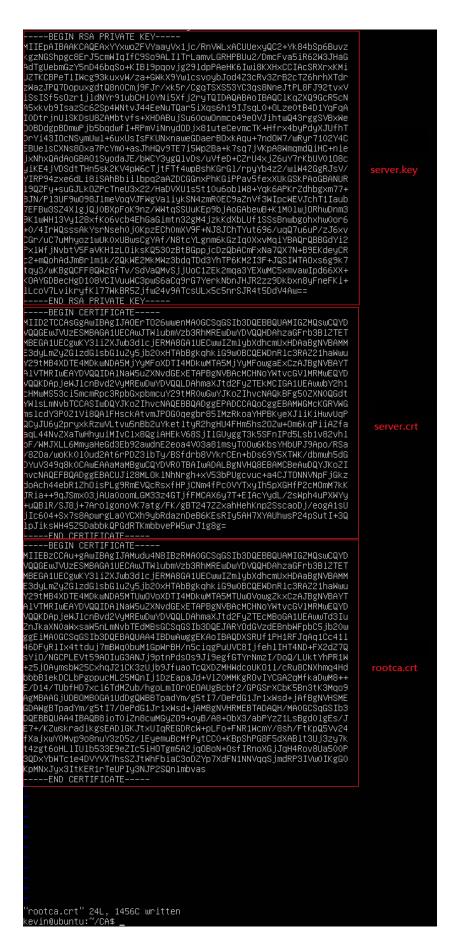

10. Upload the file "RMC.crt" on the web page of [System->Network Service->Web Service].

## SNMPv1 and SNMPv3

SNMPv1 provides basic security access with community \ Access type and accessible IP, but the community \ and transmitting data are not encrypted. SNMPv3 transmits data with encryption and provides authentication with passphrase.

Configure the SNMPv1 parameters on the Web page of [System->Network Service->SNMPv1 Service].

| ltem                  | Definition                                                              |
|-----------------------|-------------------------------------------------------------------------|
| SNMPv1 Service        |                                                                         |
| Allow Access          | Set the SNMPv1 service to either Enable or Disable.                     |
| SNMPv1 Access Control |                                                                         |
| Community             | The name used to access this community from a Network Management        |
| Community             | System (NMS). The field must be 1 to 15 characters in length.           |
|                       | NMS access can be restricted by entering a specific IP address or an IP |
|                       | network subnet mask. The following subnet mask rules apply:             |
| IP Address            | • 192.168.20.255: Access only by an NMS on the 192.168.20 segment.      |
| IF Address            | • 192.255.255.255: Access only by an NMS on the 192 segment.            |
|                       | 0.0.0.0 (the default setting) or 255.255.255.255: Access by any NMS     |
|                       | on any segment.                                                         |
|                       | The allowable action for the NMS through the community and IP address.  |
| Access Type           | Read Only: GET command allowed any time; SET command                    |
|                       | restricted.                                                             |
|                       | Write/Read: GET command allowed any time; SET command allowed           |
|                       | anytime unless a user session is active.                                |
|                       | Forbidden: GET and SET commands are restricted.                         |

Configure the SNMPv3 parameters on the Web page of [System->Network Service->SNMPv3 Service].

| ltem                  | Definition                                                                |
|-----------------------|---------------------------------------------------------------------------|
| SNMPv3 Service        |                                                                           |
| Allow Access          | Set the SNMPv3 service to either Enable or Disable.                       |
| SNMPv3 Access Control |                                                                           |
| User Name             | The name to identify SNMPv3 user. The field must be 1 to 31 characters in |
|                       | length.                                                                   |
| Authentication        | The hash type for authentication. MD5/SHA can be selected.                |
| Protocol              |                                                                           |
| Authentication        | The password used to generate the key used for authentication. The field  |
| Password              | must be 16 to 31 characters in length.                                    |
| Privacy Protocol      | The type of data encryption/decryption. DES/AES can be selected.          |

| Privacy Password | The password used to generate the key used for encryption. The field    |
|------------------|-------------------------------------------------------------------------|
|                  | must be 16 to 31 characters in length.                                  |
| IP Address       | NMS access can be restricted by entering a specific IP address or an IP |
|                  | network subnet mask. The following subnet mask rules apply:             |
|                  | • 192.168.20.255: Access only by an NMS on the 192.168.20 segment.      |
|                  | • 192.255.255.255: Access only by an NMS on the 192 segment.            |
|                  | 0.0.0.0 (the default setting) or 255.255.255.255: Access by any NMS     |
|                  | on any segment.                                                         |

## Telnet and Secure Shell(SSH)

Telnet provides basic security access with user name password configurable port and accessible IP, but the user name password and transmitting data are not encrypted. Secure Shell (SSH)transmits the user name, password, and data with encryption.

Configure the Telnet and SSH parameters on the Web page of [System->Network Service->Console Service]

| ltem                 | Definition                                                                                      |
|----------------------|-------------------------------------------------------------------------------------------------|
| Access               |                                                                                                 |
| Allow Access         | Enable the access to Telnet or SSH version 2, which encrypts                                    |
|                      | transmission of user names, passwords and data.                                                 |
| Telnet Settings      |                                                                                                 |
| Telnet Port          | The TCP/IP port (23 by default) that Telnet uses to communicate.                                |
| SSH Settings         |                                                                                                 |
| SSH Port             | The TCP/IP port (22 by default) that SSH uses to communicate.                                   |
| Host key Status      | Display the status of hostkey fingerprint to show whether it is valid or invalid.               |
|                      | <ul> <li>Upload Host key: Click to upload a Hostkey and replace the current<br/>one.</li> </ul> |
|                      | Export Host key: Click to export the current Hostkey.                                           |
| Host key Fingerprint | The host key fingerprint uploaded by users will be displayed in this field.                     |

Note: 1.If you enable the access of SSH, the SCP service would be enabled automatically.

- 2.RMCARD205 support the following SSH parameter:
  - SSH Version: SSHv2
  - Key algorithm: dh-group-exchange-sha1 / RSA key length 2048 bits
  - Encryption Algorithm: AES128-CBC, 3DES-CBC
  - MAC Algorithm: HMAC-SHA1
- 3. Accessible IP setting following the setting in [System->Security->Local Account].

## FTP and SCP

FTP provides basic security access with user name \ password and configurable port, but the user name \ password and transmitting data are not encrypted. Secure CoPy (SCP) transmits the user name, password, and data with encryption.

Configure the FTP parameters on the Web page of [System->Network Service->FTP Service]

| ltem         | Definition                                                               |
|--------------|--------------------------------------------------------------------------|
| Allow Access | Enable the access to FTP server.                                         |
| Service Port | The TCP/IP port of the FTP server (21 by default). Users can change port |
|              | setting to any unused port from 5000 to 65535 to enhance security.       |

Note: 1.The SCP is enabled when you enable SSH.

2.If SCP is chosen, recommend to disable the access of FTP server for security.

3.Accessible IP setting following the setting in [System->Security->Local Account].

## Appendix 1 Reset to Factory Default Setting / Recover from a

## **Lost Password**

To reset the CyberPower Remote Management Card to its factory default setting (including web log-in user name and password), please following these steps:

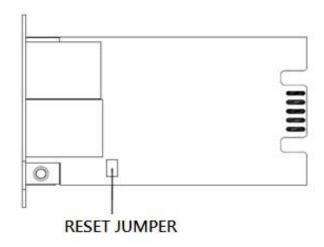

## RMCARD205

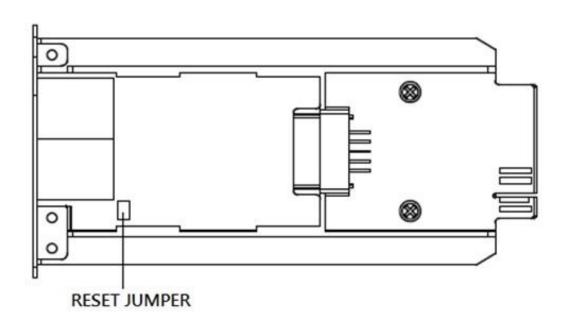

## RMCARD305

- 1. Remove the card from the UPS without turning the UPS/ATS PDU off.
- 2. Remove the jumper from the reset pins as illustrated. Do not dispose of the jumper.
- 3. Insert the card into the expansion port on the UPS/ATS PDU.
- 4. Wait until the green Tx/Rx LED is flashing (the frequency of the ON/OFF flashing is once per second).

- 5. Remove the card again.
- 6. Place the jumper back onto the Reset pins.
- 7. Install card into the expansion port again and tighten the retaining screws.

## Appendix 2 Example of upgrade firmware with Secure Copy(SCP) command

Note: Only firmware version 1.1.2 and above supports the functionality to update firmware via SCP.

#### For Windows Users:

- 1. Download any PuTTY Secure Copy client (PSCP) utility.
- 2. Save the firmware files and the PSCP Utility in the same folder.
- Open the Command Line Interface and change the path to where the firmware files and the PSCP Utility are saved.
- 4. Enter the following command to perform the firmware update:

```
pscp -scp <filename> <user>@<IP address of RMCARD>:
```

#### Note:

- (1) The SSH setting on the RMCARD must be Enabled.
- (2) <filename> is the filename of the firmware file. There are two firmware files to upload: cpsrm2scfw\_XXX.bin and cpsrm2scdata\_XXX.bin. In order to upgrade the firmware version both files need to be uploaded. Only one firmware file can be uploaded at a time, it is recommended to upload the firmware file cpsrm2scfw\_XXX.bin first followed by the data file cpsrm2scdata XXX.bin.
- (3) <user> is the username of the SSH account on the RMCARD.
- (4) Ensure to add ":" after the IP address.

## For example:

```
pscp -scp cpsrm2scfw_xxx.bin cyber@192.168.1.100:
```

**Note**: cpsrm2scfw xxx.bin is the firmware file of the version being updated.

- 5. After executing the command, a message may appear asking if you trust the host. To continue type "y" for yes within 10 seconds.
- 6. On the next screen enter the RMCARD password. The firmware file transfer may take a couple minutes to complete. Please wait until the progress indicator displays 100%. The system will automatically log out and reboot after the transfer is complete.
- 7. Repeat steps 4 through step 6 to upload the data file cpsrm2scdata\_XXX.bin to complete the firmware update process.
- 8. If the firmware file transfer is unsuccessful you will see an error message. Attempt to retype the command and execute it again.

## For Linux, MacOS and Unix Users:

- 1. Install the related distribution of an SSH or SCP client, for example Openssh client.
- 2. Open the Terminal and change the path to where the firmware files are saved.
- 3. Enter the following Command to perform firmware update:

```
scp <filename> <user>@< IP address of RMCARD>:
```

#### Note:

- (1) The SSH setting on the RMCARD must be Enabled.
- (2) <filename> is the filename of the firmware file. There are two firmware files to upload: cpsrm2scfw\_XXX.bin and cpsrm2scdata\_XXX.bin. In order to upgrade the firmware version both files need to be uploaded. Only one firmware file can be uploaded at a time, it is recommended to upload the firmware file cpsrm2scfw\_XXX.bin first followed by the data file cpsrm2scdata XXX.bin.
- (3) <user> is the username of the SSH account on the RMCARD.
- (4) Ensure to add ":" after the IP address.

## For example:

```
scp cpsrm2scfw_xxx.bin cyber@192.168.1.100:
```

**Note**: cpsrm2scfw\_xxx.bin is the firmware file of the version being updated.

- 4. After executing the command, a message may appear asking if you trust the host. To continue type "y" for yes within 10 seconds.
- 5. On the next screen enter the RMCARD password. The firmware file transfer may take a couple minutes to complete. Please wait until the progress indicator displays 100%. The system will automatically log out and reboot after the transfer is complete.
- 6. Repeat steps 3 through step 5 to upload the data file cpsrm2scdata\_XXX.bin to complete the firmware update process.
- 7. If the firmware file transfer is unsuccessful you will see an error message. Attempt to retype the command and execute it again.

# Appendix 3 Example of save and restore configuration settings with Secure Copy(SCP) command

**Note:** Only firmware version 1.1.2 and above supports the functionality to restore configuration via SCP.

#### For Windows Users:

- 1. Download any PuTTY Secure Copy client (PSCP) utility.
- 2. Save the configuration file and the PSCP Utility in the same folder.
- 3. Open the Command Line Interface and change the path to where the configuration file and the PSCP Utility are saved.
- 4. Enter the following command to restore configuration:

```
pscp -scp <filename> <user>@<IP address of RMCARD>:
```

#### Note:

- (1) The SSH setting on the RMCARD must be Enabled.
- (2) <filename> is the filename of the configuration file with a default format of YYYY MM DD HHMM.txt.
- (3) <user> is the username of the SSH account on the RMCARD.
- (4) Ensure to add ":" after the IP address.

```
For example:
```

```
pscp -scp YYYY MM DD HHMM.txt cyber@192.168.1.100:
```

**Note:** YYYY\_MM\_DD\_HHMM.txt is the configuration file to be restored.

- 5. After executing the command, a message may appear asking if you trust the host. To continue type "y" for yes within 10 seconds.
- 6. On the next screen enter the RMCARD password. Please wait until the progress indicator displays 100%. The system will automatically log out and reboot after the transfer is complete.

## For Linux, MacOS and Unix Users:

- 1. Install the related distribution of an SSH or SCP client, for example OpenSSH client.
- 2. Open the Terminal and change the path to where the configuration files are saved.
- 3. Enter the following Command to restore configuration:

```
scp <filename> <user>@< IP address of RMCARD>:
```

#### Note:

- (1) The SSH setting on the RMCARD must be Enabled.
- (2) <filename> is the filename of the configuration file with a default format of

YYYY\_MM\_DD\_HHMM.txt.

- (3) <user> is the username of the SSH account on the RMCARD.
- (4) Ensure to add ":" after the IP address.

For example:

scp YYYY\_MM\_DD\_HHMM.txt cyber@192.168.1.100:

**Note:** YYYY\_MM\_DD\_HHMM.txt is the configuration file to be restored.

- 4. After executing the command, a message may appear asking if you trust the host. To continue type "y" for yes within 10 seconds.
- 5. On the next screen enter the RMCARD password. Please wait until the progress indicator displays 100%. The system will automatically log out and reboot after the transfer is complete.

## Appendix 4 Example of upload SSH Host key with Secure

## Copy(SCP) comman

A SSH HOST Key can be uploaded to RMCARD205 with Secure Copy commands.

Please make sure the uploaded filename contains the start string of "ssh\_hostkey\_".

Some examples of acceptable file name are as following:

```
ssh_hostkey_sample1.pem
ssh_hostkey_1024.pem
ssh_hostkey_type100.***
```

## **Example of Upload Process**

- 1. Download PuTTY Secure Copy client (PSCP) utility.
- 2. Have the SSH Host key file and the PSCP Utility in the same folder.
- 3. Open the Command Prompt and change the path to SSH Host key file and the PSCP Utility are saved.
- 4. Enter the following command

- 5. After executing the command, a message may appear asking if you trust the host. Please type "y" for yes within 10 seconds.
- 6. On the next screen enter the admin password. The file transfer may take a couple minutes to complete. Please wait until the progress indicator displays 100%. The system will automatically log out and reboot after the transfer is complete.

## **Host-Key Requirement**

SSH Version: SSHv2

Support Algorithm(s) & Key Length

- Kex algorithm: dh-group-exchange-sha1 / Rsa key length 4096 bits
- Encryption Algorithm: AES128-CBC, 3DES-CBC
- MAC Algorithm: HMAC-SHA1

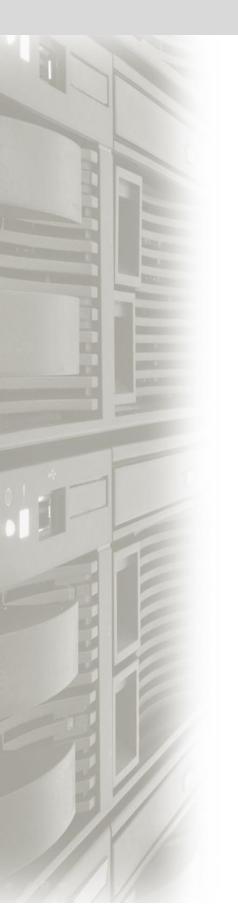

## **Cyber Power**

CyberPower Systems, Inc.

www.cyberpowersystems.com

## For USA and Canada:

4241 12th Ave East, Suite 400 Shakopee, MN 55379 Toll-free: (877) 297-6937

## For all other regions:

Please visit our website for local contact information.